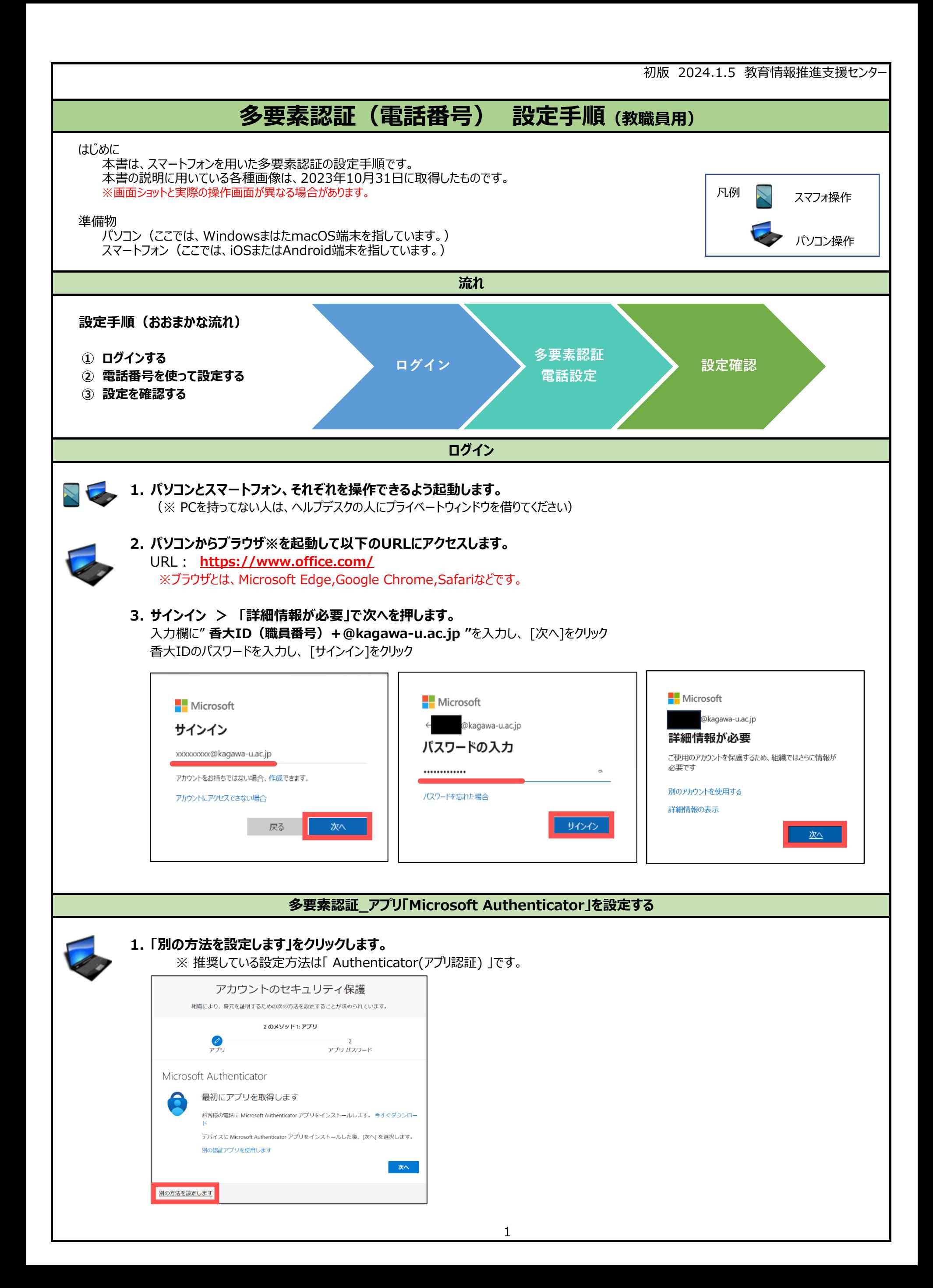

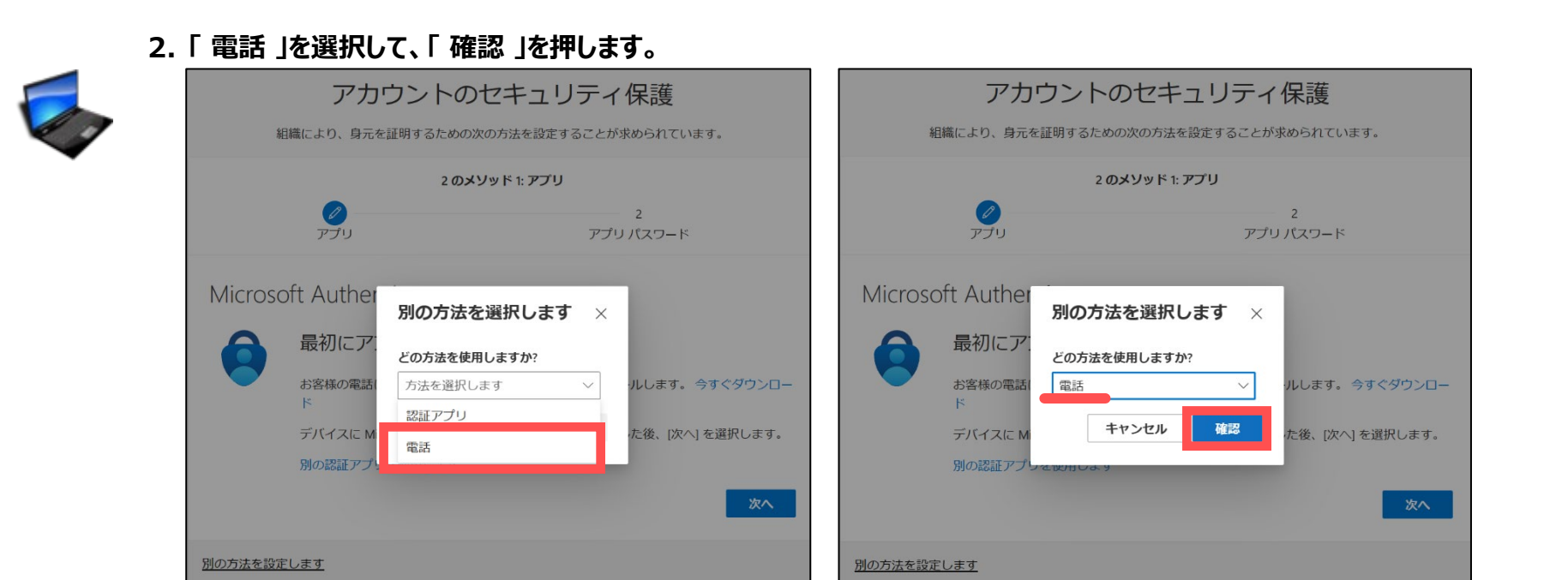

## **3. 「 日本(+81) 」を選択し、電話番号を入力します。**

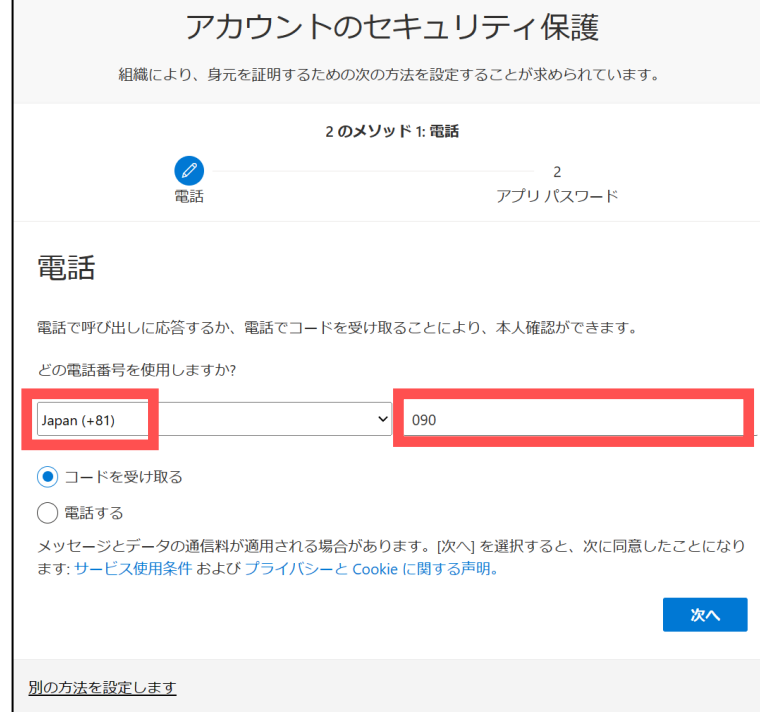

## **4. 「コードを受け取る」か「電話する」かを選択すして、「次へ」を押します。**

・ コードを受け取る:ショートメールに送られてくる6桁の数字を入力して認証する方法

・ 電話する:直接電話がかかってくるので、電話をつなぎ指示にしたがって「ダイヤルキー」を押す方法

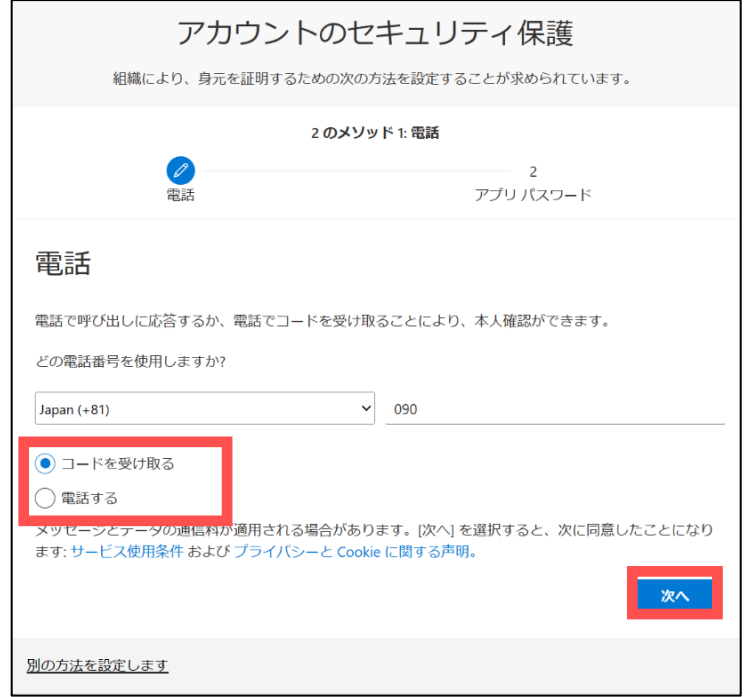

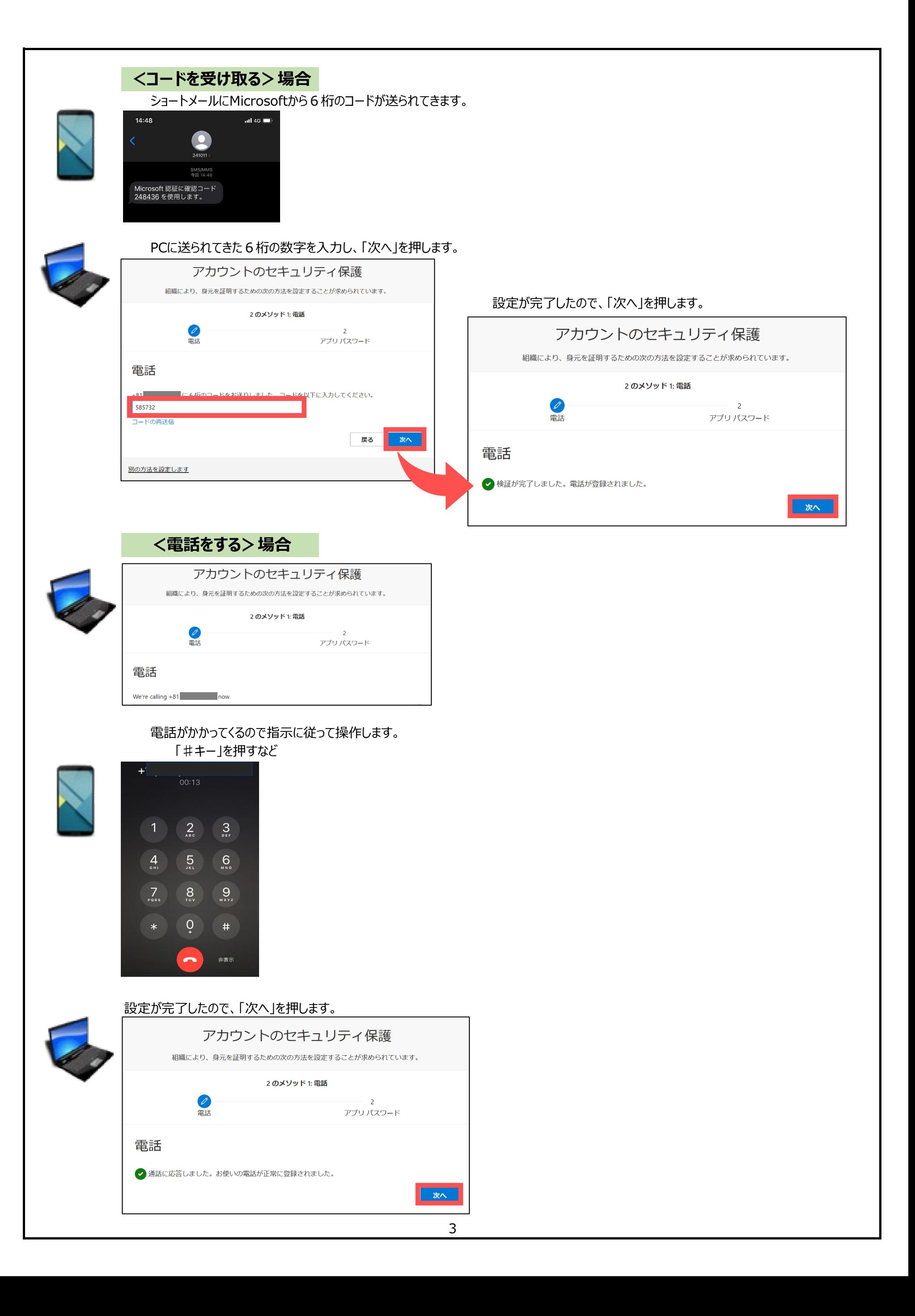

## **アプリパスワードが表示された**

**アプリパスワードは、先進認証に対応してない、メールソフトで使用するパスワードの事です。 多要素認証を有効化後、これらのメールソフトでは送受信ができなくなるので、今まで使っていた統合認証システムの パスワードの代わりに、アプリパスワードを使う必要があります。 後で、パスワードを生成しなおすことが出来ますが、念のため、ご自身でパスワードを保管しておいてください。**

**(もし、生成されたパスワードを忘れたとしても、セキュリティ画面から新たに設定することができます。)**

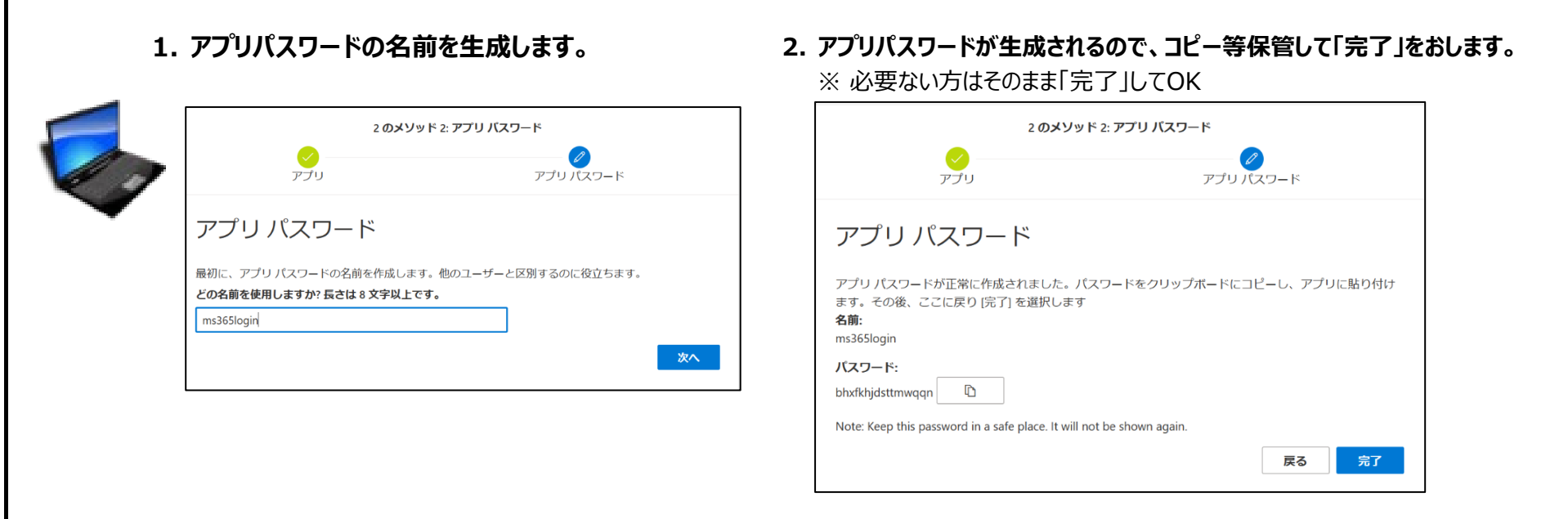

**3. 「サインインの状態を維持しますか?」の画面が表示されます。ここでは[いいえ]をクリックしてください。**

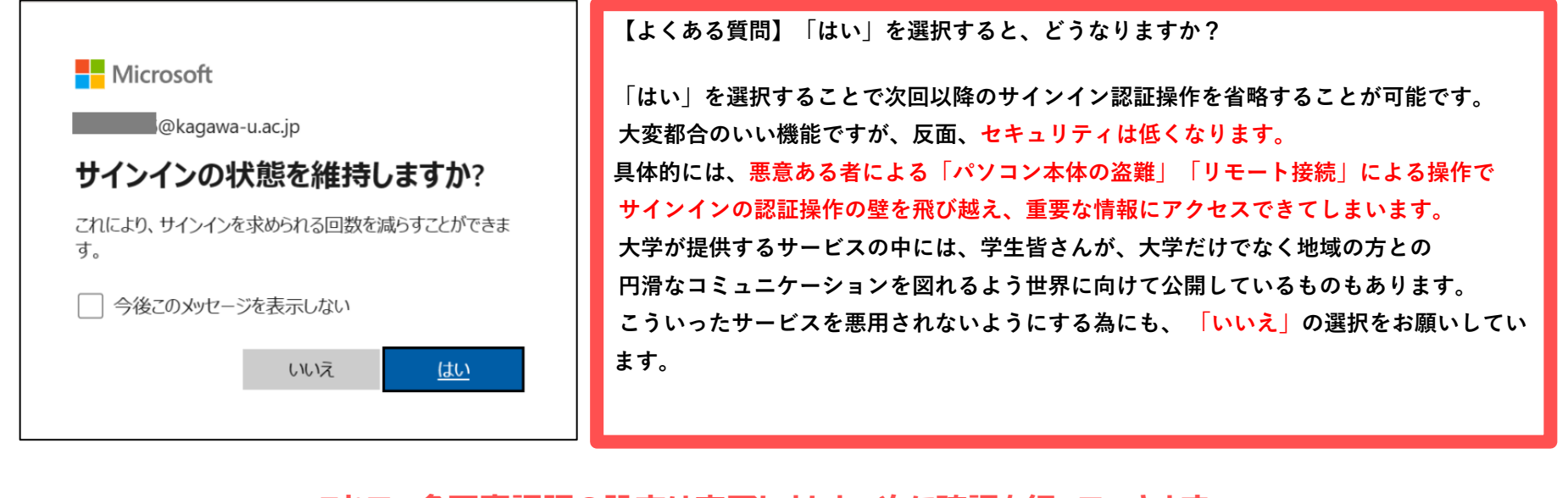

**これで、多要素認証の設定は完了しました。次に確認を行っていきます。**

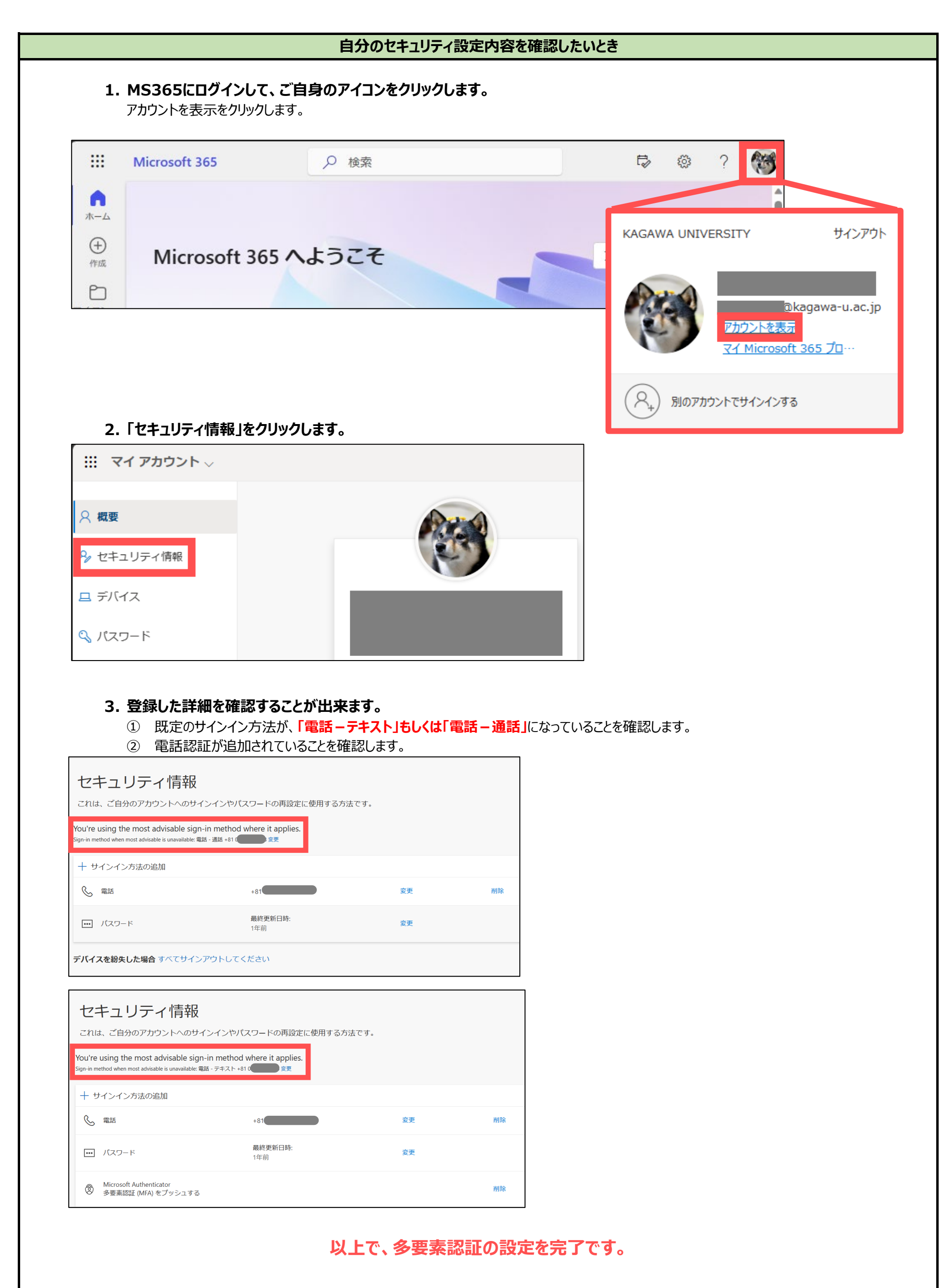